# HUAWEI GR3 User Guide

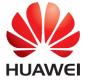

## **Contents**

| First-class functions              | 2  |
|------------------------------------|----|
| Safe                               | 2  |
| Launching the camera from gallery  | 2  |
| QR code                            |    |
| Getting started                    | 4  |
| Your phone at a glance             |    |
| Navigation bar                     | 5  |
| Locking and unlocking the screen   |    |
| Dual-card settings                 | 6  |
| Connecting to a Wi-Fi network      | 7  |
| Turning on mobile data             | 7  |
| Touchscreen gestures               |    |
| Motion control                     |    |
| Status icons                       |    |
| Home                               | 10 |
| Notification                       | 13 |
| Accessing applications             | 13 |
| Personalizing your phone           |    |
| Texting                            | 15 |
| Calls and contacts                 | 18 |
| Making a call                      | 18 |
| Answering or rejecting a call      | 20 |
| What you can do during a call      | 20 |
| Answering a third-party call       |    |
| Making a conference call           | 21 |
| Using the call log                 | 22 |
| Call settings                      |    |
| Managing contacts                  |    |
| Searching for a contact            |    |
| Importing contacts from a SIM card |    |
| Sharing a contact                  |    |
| Adding a contact to your favorites |    |
| Contact groups                     | 24 |
| Messaging and email                | 34 |
| iviessaulliu allu elliali          |    |

|     | Sending a text message                            | 26 |
|-----|---------------------------------------------------|----|
|     | Replying to a message                             | 26 |
|     | Managing messages                                 | 26 |
|     | Adding an email account                           | 28 |
|     | Sending an email                                  | 28 |
|     | Checking your emails                              |    |
|     | Setting up an account                             |    |
| Ca  | amera and gallery                                 | 31 |
|     | Capture screen                                    |    |
|     | Taking a photo                                    |    |
|     | Capture mode                                      |    |
|     | Shooting a video                                  |    |
|     | Camera settings                                   |    |
|     | Gallery                                           |    |
| Mı  | usic and video                                    | 36 |
|     | Listening to music                                |    |
|     | Creating a playlist                               |    |
|     | Playing a playlist                                |    |
|     | Deleting a playlist                               |    |
|     | Setting a song as the ringtone                    |    |
|     | Playing a video                                   |    |
| Nρ  | etwork and sharing                                | 30 |
| 140 | Turning on mobile data                            |    |
|     | Wi-Fi network                                     |    |
|     | Sharing your phone's mobile data connection       |    |
|     | Transferring data through Bluetooth               |    |
|     | Transferring data using Wi-Fi Direct              |    |
|     | Transferring data between your phone and computer |    |
| Δn  | oplications                                       | 44 |
| ДΡ  | Managing applications                             |    |
|     | Backup                                            |    |
|     | Phone Manager                                     |    |
|     | Calendar                                          |    |
|     | Clock                                             |    |
|     | Weather                                           |    |
|     | Note                                              |    |
|     | FM radio                                          |    |
| рh  | none settings                                     | 52 |
|     |                                                   |    |

|      | Turning on location services        | 52 |
|------|-------------------------------------|----|
|      | Modifying tone settings             |    |
|      | Modifying display settings          |    |
|      | Turning on the suspend button       |    |
|      | Changing the lock screen style      |    |
|      | Turning on or off airplane mode     |    |
|      | Setting the PIN of your SIM card    |    |
|      | Setting up an account               |    |
|      | Restoring factory settings          |    |
|      | Updating your phone                 |    |
|      | Setting the date and time           |    |
|      | Changing the system language        |    |
|      | Accessibility                       |    |
| Safe | ety information                     | 59 |
| Pers | sonal information and data security | 65 |
| Lega | al Notice                           | 66 |

## **Foreword**

Please read this guide carefully before you start using the phone.

All pictures and illustrations in this document are for your reference only. The actual product may vary.

Features in this guide are for your reference only. Some features may not be supported by all phones.

## **Symbols and definitions**

| Note Note                                                    |    |
|--------------------------------------------------------------|----|
| additional information.                                      |    |
| Indicates potential problems that may arise, such as device  |    |
| damage or data loss, if proper care or attention is not give | ١. |

## First-class functions

#### Safe

The Safe function helps you keep your important files and privacy protected.

#### **Enabling the Safe**

- 1. On the home screen, touch .

- 3 Touch Enable.
- 4. Follow the onscreen instructions to enter passwords and answers to security questions, and then touch **Done**.

#### Adding files to the Safe

- 1. On the home screen, touch .
- 2. Under **Categories** or **Local**, touch
- 3. Enter the password, and touch **Done**.
- 4. Touch Add.
- 5. Follow the onscreen instructions and select files you want to add to the Safe.
- 6. Touch **ADD** to add the selected files to the Safe.

## Launching the camera from gallery

- 1. On the home screen, touch 

  .
- 2. Flick down from the **Photos** screen to display the viewfinder in half screen mode and flick down again to open the camera.
- 3. Touch to take a photo.
- 4. Touch 1 to return to Gallery.

#### **QR** code

You can scan QR codes using the camera and gallery.

#### Scanning a QR code using Gallery

- 1. On the home screen, touch .
- 2. Choose a QR code photo.
- 3. Touch the photo.
- 4. Touch View details. Gallery will automatically scan the QR code entry.
- 5. Touch the QR code entry to view further details.

#### Scanning a QR code using Camera

- 1. On the home screen, touch .
- 2. Frame the QR code with the camera.
- 3. Touch View details. The camera will automatically scan the QR code entry.
- 4. Touch the QR code entry to view details.

# **Getting started**

## Your phone at a glance

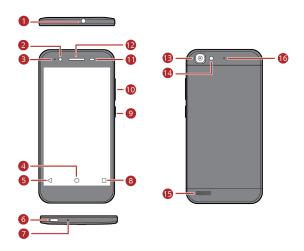

| 0 | Headset jack     | 9  | Power key                             |
|---|------------------|----|---------------------------------------|
| 2 | Front camera     | 10 | Volume key                            |
| 3 | Status indicator | 0  | Ambient light sensor/Proximity sensor |
| 4 | Home             | 12 | Earpiece                              |
| 5 | Back             | 13 | Rear camera                           |
| 6 | Charge/Data port | 14 | Camera flash                          |
| 7 | Microphone       | 15 | Speaker                               |
| 8 | Recent           | 16 | Noise reduction microphone            |

Do not block the area around the ambient light and proximity sensor. When you attach a protective film to the screen, make sure it does not block the sensor.

## **Navigation bar**

| $\triangleleft$ | Touch to return to the previous screen or exit the application you are |
|-----------------|------------------------------------------------------------------------|
| 7               | running.                                                               |
| $\bigcirc$      | Touch to return to the home screen.                                    |
|                 | Touch and hold to open search bar.                                     |
|                 | Touch to display the list of recently used applications.               |

## Locking and unlocking the screen

#### Locking the screen

- Method 1: Press the power button to manually lock the screen.
- Method 2: After being idle for a specified period of time, your phone automatically locks its screen.
- To set the screen lock method, touch on the home screen, touch Screen lock passwords > Screen lock.

#### Unlocking the screen

When the screen is off, press the power button to turn it on. Slide your finger towards any direction to unlock the screen.

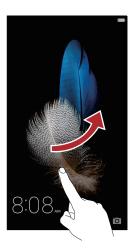

## **Dual-card settings**

#### **Enabling or disabling a SIM card**

You can install two SIM cards on your phone and use one or both of them at the same time. When you do not need to use a SIM card, disable it.

- 1. On the home screen, touch .
- 2. Under All settings, touch Dual card management.
- 3. Then enable or disable a SIM card.
- The settings displayed may vary according to your service provider and phone model.

## Setting the default SIM card for data services

You can set a default SIM card for data services.

- 1. On the home screen, touch .
- 2. Under All settings, touch Dual card management.

- 3. Touch 4G/3G and default mobile data slot, and select the SIM card you want to set as the default card.
- The settings displayed may vary according to your service provider and phone model.

#### Setting the default SIM card for calling and messaging

You can set the default SIM card for calling or messaging.

- 1. On the home screen, touch 

  .
- 2. Under All settings, touch Dual card management.
- 3. Touch Card 1 or Card 2 next to Default calls/Default messages.
- This function may not be supported by some service providers.

## Connecting to a Wi-Fi network

- 1. Flick down from the status bar to open the notification panel.
- 2. Under **Shortcuts**, touch and hold to display the Wi-Fi settings screen.
- 3. Touch the Wi-Fi switch to turn on Wi-Fi. Your phone then scans for available Wi-Fi networks and displays them.
- 4. Touch the Wi-Fi network you want to connect to. If the Wi-Fi network is encrypted, enter the password when prompted.

## **Turning on mobile data**

- 1. Flick down from the status bar to open the notification panel.
- 2. Under **Shortcuts**, touch to turn on mobile data.
- A When you don't need to access the internet, turn off mobile data to save battery power and reduce data usage.

## **Touchscreen gestures**

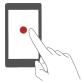

**Touch**: Tap an item once. For example touch an application to select or open it.

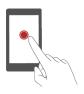

**Touch and hold**: Touch and leave your finger on the screen for 2 seconds or more. For example, touch and hold a blank area on the home screen to enter editing mode.

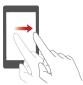

**Flick**: Move your finger vertically or horizontally across the screen. For example, you can flick left or right under **Notifications** of the notification panel to dismiss a notification. Flick vertically or horizontally to go to other home screens, scroll through a document, and more.

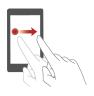

**Drag**: Touch and hold an item and then move it to another position. You can rearrange applications and widgets on the home screen this way.

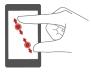

**Spread apart and pinch together**: Spread two fingers apart to zoom in, and pinch them together to zoom out on a map, web page, or picture.

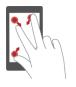

**Pinch three fingers together:** On the home screen, pinch three fingers together to display screen thumbnails.

#### **Motion control**

Motion control lets you control your phone using simple motions. For example, mute the phone by turning over your phone.

- 1. On the home screen, touch .
- 2. Under All settings, touch Motion control.
- 3. On the Motion control screen, select an option, and select a motion to enable it.
  - Flip: Mute sounds and stop vibration from incoming calls, alarms, and timers.

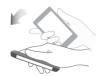

• Shake: Touch and hold a blank area on the home screen to enter editing mode. Shake your phone to arrange your icons.

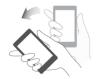

#### **Status icons**

Status icons may vary according to your region or service provider.

| all              | Signal strength                                            | ική            | No signal                                                         |
|------------------|------------------------------------------------------------|----------------|-------------------------------------------------------------------|
| <b>⊕</b>         | GPRS network connected                                     | #<br>E         | Enhanced Data Rates for GSM<br>Evolution (EDGE) network connected |
| <b>1</b> L<br>3G | 3G network connected                                       | 4G<br><b>1</b> | 4G network connected                                              |
| ±+               | Evolved High-Speed Packet Access (HSPA+) network connected | <b>4</b> I     | High Speed Packet Access (HSPA) network connected                 |
| *                | Bluetooth on                                               | (E)            | Alarm enabled                                                     |
| 10,              | Vibration mode                                             | ×              | Airplane mode                                                     |
| Ø                | Ringer silenced                                            | •              | Preparing microSD card                                            |

| *          | Charging battery                                 |                         | Battery full                       |
|------------|--------------------------------------------------|-------------------------|------------------------------------|
| ij         | Battery extremely low                            | E                       | Call in progress                   |
| <b>%</b>   | Missed call                                      | $\boxtimes$             | New email                          |
| .)(:       | New text or multimedia message                   | 2                       | Screenshot captured                |
|            | Problem with text or multimedia message delivery | ¥                       | USB debugging connected            |
| <u> </u>   | Uploading                                        | $\overline{\mathbf{T}}$ | Downloading                        |
| <b>⊙</b> ! | Phone storage space is getting low               | A                       | Sign-in or synchronization problem |
|            | Wi-Fi network available                          | <b></b>                 | Connected to a Wi-Fi network       |
| ((0))      | Portable Wi-Fi hotspot on                        | <b></b>                 | USB tethering on                   |

#### Home

1

Your home screens are where you can find your favorite widgets and all your applications. We did away with the application list to give you a more convenient and direct path to your applications.

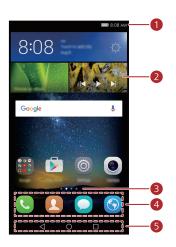

Status bar: displays notifications and icons. Flick down from the status bar to open the notification panel.

| 2 | Display area: displays application icons, folders, and widgets. |
|---|-----------------------------------------------------------------|
| 3 | Screen position indicator: shows the current screen's position. |
| 4 | Dock: displays frequently used applications.                    |
| 5 | Navigation bar: displays virtual keys.                          |

#### Auto-rotate screen

If you rotate your phone when browsing a web page or viewing a photo, your screen automatically changes between landscape and portrait views. Additionally, this feature allows you to enjoy tilt sensor-based applications, such as racing games.

- 1. Flick down from the status bar to open the notification panel.
- Under Shortcuts, touch Auto-rotate to enable or disable the auto-rotate screen function.

#### Taking a screenshot

Want to share an interesting scene in a movie or show off your new high score in a game? Take a screenshot and share away.

Press the power and volume down buttons simultaneously to take a screenshot. Then, open the notification panel, touch of the screenshot. By default, screenshots are saved to the **Screenshots** folder in **Gallery > Albums**.

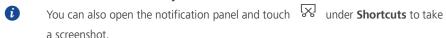

#### Organizing applications and widgets on the home screen

The following operations allow you to organize your application, widget, or folder:

- Adding a widget: On the home screen, touch and hold a blank area to display the Widgets option menu. Select a widget and drag it to the home screen.
- If the home screen doesn't have enough space, your phone will automatically create a new home screen to the right of the original and place the widget on the new home screen. You can have nine home screens at most.
- Moving an application or widget: On the home screen, touch and hold an application icon or widget until your phone vibrates to enter editing mode. You can then drag an application or widget to any fitting blank space.

- **Deleting an application or widget**: On the home screen, touch and hold the application icon or widget you want to delete until is displayed. Drag the unwanted application icon or widget to i.
- **Creating a folder**: On the home screen, drag one application on top another application to create a folder containing both applications.

#### **Managing home screens**

On the home screen, pinch two fingers together or touch and hold a blank area to display screen thumbnails.

- **Setting default home screen**: Touch at the top of the screen and set the current screen as the default home screen.
- Moving a home screen: Touch and hold a home screen until the screen is highlighted, and drag the home screen to the desired position.
- Adding a home screen: Touch + to add a home screen.
- **Deleting a home screen**: Touch  $\times$  to delete a blank home screen.

#### **Notification**

#### **Notification panel**

Flick down from the status bar to open the notification panel. Flick left or right to switch between the notifications and shortcuts tabs.

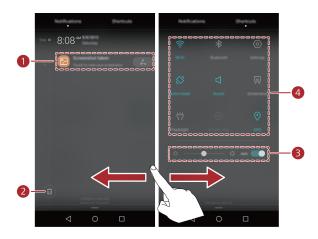

Touch to view the notification details and flick left or right across a notification to dismiss it.

Touch to delete all notifications.

Touch to enable or disable automatic brightness.

Touch the shortcut switches on the notification panel to turn on or off the functions.

## **Accessing applications**

#### Starting applications and switching between them

On the home screen, touch an application icon to open it.

To switch to another application, touch  $\bigcirc$  to return to the home screen, and touch the icon of the application you want to open.

#### Viewing recently used applications

Touch  $\Box$  to display the list of recently used applications. You can then:

- Touch an application's thumbnail to open it.
- Flick left or right to display recently used applications.
- Flick up on an application thumbnail to close it.
- Flick up from the bottom on the screen until is displayed to close all the applications in the list.

## Personalizing your phone

#### Changing the home screen style

Your phone supports the standard and simple home screen styles.

- 1. On the home screen, touch .
- 2. Under All settings, touch Home screen style.
- 3. Touch **Simple** and touch .
- Touch **Standard home** to switch from simple home screen to standard home screen.

#### Changing the theme

- 1. On the home screen, touch .
- 2. Select a theme and touch Apply.

#### Changing the wallpaper

- 1. Touch and hold a blank area on the home screen to enter editing mode.
- 2. Touch Wallpapers.
- 3. On the Wallpapers screen, you can:
  - Touch **Lock screen wallpaper** to set the wallpaper displayed on the phone lock screen.
  - Touch **Home screen wallpaper** to set the home screen wallpaper.
  - Touch **Shake to change** to change the home screen wallpaper by shaking your phone.
  - Touch the Random change switch to have the home screen wallpaper changed automatically at periodic intervals.

#### Setting the ringtone

- 1. On the home screen, touch 

  .
- 2. Under All settings, touch Sound.
- 3. Touch Phone ringtone or Default notification tone, and choose either of the following tabs:
  - **Ringtone**: Choose from the default selection.
  - Music: Choose from the audio files you have saved to your phone.
- If your phone supports dual cards, you can set a ringtone for each card.
- 4. Touch 🗸 .

#### Changing the font size

- 1. On the home screen, touch .
- 2. Under All settings, touch Display.
- 3. Touch Font size and select a font size.

## **Texting**

Your phone comes with multiple text input methods. You can quickly enter text using the onscreen keyboard.

- Touch a text box to bring up the onscreen keyboard.
- To hide the onscreen keyboard, touch  $\nabla$ .

#### Selecting an input method

- 1. On the text input screen, flick down from the status bar to open the notification panel.
- 2. Under Notifications, touch Change keyboard.
- Select a keyboard.
- To change your phone's default input method, touch on the home screen. Under All settings, touch Language & input > Current Keyboard to select an input method.

#### **Huawei Swype input method**

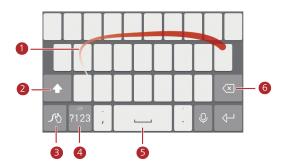

- 1 Slide across letters to enter a word.
- 2 Switch between lowercase and uppercase letters.
- Touch and hold to access input method settings.
- 4 Enter numbers and symbols.
- 5 Touch and hold to view more language input options.
- Touch to delete the character to the left of the cursor.
  - Touch and hold to delete multiple characters to the left of the cursor.

#### Android input method

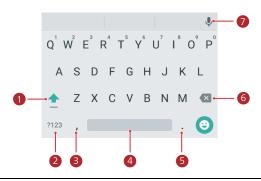

- Touch to switch between lowercase and uppercase letters.
  - Touch and hold or quickly touch twice to enable caps lock.
- 2 Enter numbers and symbols.

- Touch to enter a comma.
  - Touch and hold to open the input options menu.
- Touch to enter a space.
  - Touch and hold to choose another input method.
- Touch to enter a period.
  - Touch and hold to enter symbols.
- Touch to delete the character to the left of the cursor.
  - Touch and hold to delete multiple characters to the left of the cursor
- Switch to voice input.
- The Android input method may not be available on all phones.

#### **Editing text**

You can select, cut, copy, and paste text on your phone.

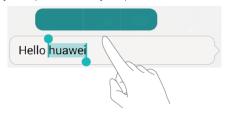

- **Select text**: Touch and hold the text to bring up . Then drag and to select more or less text, or touch **Select all** to select all text in the text box.
- Copy text: Select text and touch Copy.
- Cut text: Select text and touch Cut.
- Paste text: Touch where you want to insert the text, drag to move the insertion point, and touch Paste to paste the text you copied or cut.

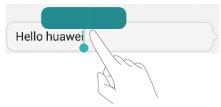

## Calls and contacts

## Making a call

#### **Smart dialing**

Smart dialing lets you quickly find contacts by entering parts of their names or numbers.

- 1. On the home screen, touch .
- 2. Under **Dialer**, enter the initials or first few letters of a contact's name, or part of the contact's phone number. Matching contacts in your phone and phone numbers in your call log are then displayed in a list.
- 3. From the list, select the contact you want to call. If your phone supports dual cards, touch or to make a call.
- 4. To end the call, touch ...

#### Making a call from contacts

- 1. On the home screen, touch .
- 2. Under **Contacts**, touch the contact you want to call.
- 3. Touch the contact number. If your phone supports dual cards, touch or to make a call.

#### Making a call from the call log

- 1. On the home screen, touch .
- 2. Under **Dialer**, from the call log, touch the contact or number you want to call. If your phone supports dual cards, touch or to make a call.

#### Making an emergency call

In the event of an emergency, you will still be able to make emergency calls without the use of a SIM card. However, you must still be in the coverage area.

1. On the home screen, touch .

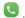

2. Under **Dialer**, enter your local emergency number, and then touch .

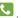

For some phone models, you can make an emergency call even on the lock screen. On the lock screen, touch **Emergency call**, enter your local emergency number, and then touch .

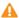

Emergency calls are subject to cellular network quality, use environment, service provider policies, and local laws and regulations. Never rely solely on your phone for critical communications when emergencies occur.

## Making an international call

1. On the home screen, touch .

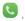

- 2. Under **Dialer**, touch and hold **0** to enter +.
- 3. Enter the country or region code, area code, and phone number in sequence.
- 4. Touch . If your phone supports dual cards, touch . or .

## Answering or rejecting a call

When a call comes in, you can press the volume button to mute the ringtone.

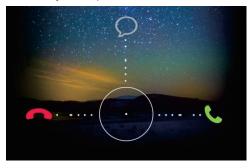

- Drag oright to answer the call.
- Drag O left to reject the call.
- Drag up to reject the call and send the caller a message.
- On the **Dialer** screen, touch  $\equiv$  > **Call settings** > **Reject calls with SMS** to edit the message that will be sent.

## What you can do during a call

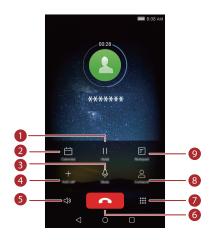

Touch II to place the current call on hold, and then touch II again to resume the call.

| 2 | Touch 📛 to display the calendar.                         |
|---|----------------------------------------------------------|
| 3 | Touch $$                                                 |
|   | Touch $+$ to start a three-way call. Before you use      |
| 4 | three-way calling, make sure you have subscribed to this |
|   | service. For details, contact your service provider.     |
| 5 | Touch ◁) to use the speaker.                             |
| 6 | Touch on to end the call.                                |
| 7 | Touch to display the dialer.                             |
| 8 | Touch 💍 to display your contacts.                        |
| 9 | Touch 🗊 to write a note.                                 |

To return to the call screen, flick down from the status bar to open the notification panel, and then touch **Ongoing call**.

## **Answering a third-party call**

Before you answer a third-party call, make sure that you have turned on call waiting.

- 1. If a call comes in when you are already in another call, drag or right to answer the new call and place the first call on hold.
- 2. To switch between the two calls, please touch the phone number to switch.

## Making a conference call

Making conference calls with your friends, family, and co-workers is easy with your phone. Call one number (or receive a call), and then call another number to add it to the conference call.

- Before you make conference calls, make sure that you have subscribed to this service. For details, contact your service provider.
- 1. Call the first participant.
- 2. When the call is connected, touch + to call the second participant. The first participant will be placed on hold.
- 3. When the second call is connected, touch  $\wedge$  to start a conference call.
- 4. To add more people to the call, repeat steps 2 and 3.

5. Touch to end the call.

## Using the call log

Records of all outgoing, incoming, and missed calls are stored in your call log.

#### Adding a contact from the call log

- 1. On the home screen, touch .
- 2. Under **Dialer**, touch **(i)** beside the number you want to add.
- 3. Touch +.

#### **Deleting call records**

- 1. On the home screen, touch
- 2. Under **Dialer**, you can:
  - Touch and hold a contact name or phone number, and then touch **Delete entry** to delete the call record.
  - Touch = > **Delete call log** to delete multiple records simultaneously.

## Call settings

#### **Enabling call forwarding**

Too busy to answer all your calls with one phone? Forward them to another number and never miss an important call again.

- 1. On the home screen, touch .
- 2. Under **Dialer**, touch = > **Call settings**.
- 3. Touch **Call forwarding**. If your phone supports dual cards, select a SIM card, and then touch **Call forwarding**.
- 4. Select a forwarding mode.
- 5. Enter the phone number to which you want to forward calls, and touch **Enable**.

#### **Enabling call waiting**

The call waiting function lets you answer another incoming call when you are already busy in a call and switch between the two calls.

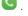

- 2. Under **Dialer**, touch = > **Call settings**.
- 3. Touch **More**. If your phone supports dual cards, select a SIM card, and then touch **More**.
- 4. Touch **Call waiting** to enable this function.

## **Managing contacts**

#### Creating a contact

- 1. On the home screen, touch .
- 2. Touch +.
- 3. Touch the save location you want for the contact in the drop-down list box.
- 4. Enter the contact name, phone number, and other details.
- 5. Touch 🗸 .

#### **Editing a contact**

- 1. On the home screen, touch  $\square$ .
- 2. Touch the contact you want to edit, and then touch Edit.
- 3. Edit the contact information.
- 4. Touch ✓.

#### **Deleting a contact**

- 1. On the home screen, touch .
- 2. Touch = > Delete contact.
- 3. Touch the contacts you want to delete or touch **Select all** to select all contacts.
- 4. Touch 🗸 .
- 5. Touch OK.

## Searching for a contact

- 1. On the home screen, touch
- 2. Enter the contact name or initials. Matching contacts are displayed as you type.

## Importing contacts from a SIM card

1. On the home screen, touch .

- 2. Touch = > Import/Export.
- 3. On the COPY CONTACTS FROM screen, select desired device, touch Next.
- 4. On the COPY CONTACTS TO screen, select desired device, touch Next.
- 5. Select the contacts or touch **Select all** to select all contacts.
- 6. Touch 🗸 .

## **Sharing a contact**

- 1. On the home screen, touch .
- 2. Touch the contacts you want to share.
- 3. Touch &, select a sharing mode, and follow the onscreen instructions to share the contact.

## Adding a contact to your favorites

- 1. On the home screen, touch  $\square$ .
- 2. Touch and hold the contact you want to add to your favorites, and then touch favorites.

## **Contact groups**

You can create a contact group and send a message or email to all group members simultaneously.

#### Creating a contact group

- 1. On the home screen, touch  $\bigcirc$  > **Groups**.
- 2. In the groups list, touch +, and then select an account.
- 3. Enter the group's name and person's name or touch \_\_\_\_\_ to be added to the group.
- 4. When you are finished, touch  $\checkmark$  to save the group information.

#### **Editing a contact group**

- 1. On the home screen, touch .
- 2. Touch Groups and select the group you want to edit.
- 3. Touch = . You can then:
  - Touch **Edit** to edit the group name.

- Touch **Delete group** and delete the group.
- Touch **Remove members** and move a member to other groups.
- Touch **Send group message** to send a message.
- Touch **Send group E-mail** to send an email.

# Messaging and email

## Sending a text message

- 1. On the home screen, touch .
- 2. In the message list, touch +.
- 3. Touch the recipient text box and enter the contact name or phone number. You can also touch  $\stackrel{\circ}{\simeq}$  to enter the contact list screen and choose a contact or contact group.
- 4. Touch the text field to write your message.
- Touch + to select an attachment type and then select the attachment you A want to add. The message will automatically turn into a multimedia message.
- 5. Touch  $\triangleright$  . If your phone supports dual cards, touch  $\circ$  or  $\circ$ .

## Replying to a message

- 1. On the home screen, touch .
- 2. In the list of message threads, touch a contact name or phone number to view the conversation thread.
- 3. Touch the text field to write your reply.
- 4. Touch  $\triangleright$  . If your phone supports dual cards, touch  $\checkmark$  or  $\checkmark$  or  $\checkmark$ .

## **Managing messages**

#### Forwarding a message

- 1. On the home screen, touch .
- 2. In the list of message threads, touch a contact name or phone number to view the conversation thread.
- 3. Touch and hold the message you want to forward, and touch **Forward**.
- 4. Touch the recipient text box and enter the contact name or phone number.
- 5. Touch  $\triangleright$  . If your phone supports dual cards, touch  $\checkmark$  or  $\checkmark$ .

#### Add a message to your favorites

You can add important messages to your favorites to avoid deleting them by mistake.

Deleting a thread does not remove your favorites messages in it.

- 1. On the home screen, touch  $\bigcirc$ .
- 2. In the list of message threads, touch a contact name or phone number to view the conversation thread.
- 3. Touch and hold the message you want to add to your favorites, and touch **Copy to SIM card**.
- In the list of message threads, touch = > Settings > Text Message(SMS) > Manage SIM card messages to view your favorite messages.

#### Deleting a message

- 1. On the home screen, touch .
- 2. In the list of message threads, touch a contact name or phone number to view the conversation thread.
- 3. Touch and hold the message you want to delete, and touch **Delete**.

#### Deleting a thread

- 1. On the home screen, touch .
- 3. Touch Delete.

## Adding an email account

#### Adding a POP3 or IMAP email account

Certain parameters must be set when you add a POP3 or IMAP email account. For details, contact your email service provider.

- 1. On the home screen, touch .
- Touch Others.
- 3. Enter your email address and password, and touch Next.
- 4. Follow the onscreen instructions to configure the email settings. The system then automatically connects to the server and checks server settings.

When the email account is set up, the **Inbox** screen is displayed.

To add more email accounts, touch = > Settings > Add account on the Inbox screen.

#### Adding an Exchange account

Exchange is an email system developed by Microsoft to implement communication inside an enterprise. Some email service providers also provide Exchange accounts for individuals and families. Certain parameters must be set when you add an Exchange email account. For details, contact your email service provider.

- 1. On the home screen, touch .
- 2. Touch Exchange.
- 3. Enter your Email address, Domain, Username and Password, and touch Next.
- 4. Follow the onscreen instructions to configure the email settings. The system then automatically connects to the server and checks server settings.

When the Exchange account is set up, the **Inbox** screen is displayed.

## Sending an email

- 1. On the home screen, touch .

- 2. Touch +
- 3. Touch From to choose an email account.
- 4. Enter one or more recipients.

- 5. Enter your email subject and contents and touch  $\bigcirc$  to add an attachment.
- 6. Touch .

## **Checking your emails**

- 1. On the home screen, touch .
- 2. On the **Inbox** screen, touch on the upper left corner to select an email account.
- 3. Touch and hold the mail you want to delete, touch  $\Box$  to delete it.
- 4. Touch the email you want to read. You can then:
  - Touch to reply to it.
  - Touch to reply to all.
  - Touch 

    → to forward it.
  - Flick left or right on the screen to read the previous or next email.
- Mail retrieval may be slightly delayed, depending on the network condition. Flick down from the **Inbox** to refresh your email list.

## Setting up an account

#### Switching between email accounts

If you have logged into multiple email accounts on your phone, switch to the one you want to use before you view or send emails.

- 1. On the home screen, touch
- 2. On the **Inbox** screen, touch on the upper left corner to open the account list.
- 3. Touch the email account you want to use.

#### Removing an email account

- 1. On the home screen, touch
- 2. On the **Inbox** screen, touch **=** > **Settings**.
- 3. Select the account you want to remove.
- 4. Touch Remove account then OK.

After you remove an email account, your phone will no longer send or receive emails using that account.

## Personalizing your email account

- 1. On the home screen, touch
- 2. On the **Inbox** screen, touch = > **Settings**. You can then:
  - Touch **General** to set the sender photo and the screen displayed after you delete an email.
  - Touch an email account to modify your signature, set how often the inbox is refreshed, and set the notification tone for new emails.

# **Camera and gallery**

#### Capture screen

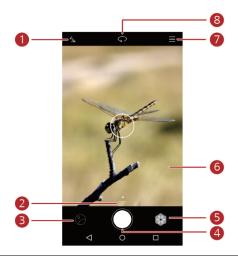

- 1 Touch 4 to set the flash mode.
  - 2 Flick left or right to switch the capture mode.
  - 3 Touch to view your photos and videos.
    - Touch to take your photo.
  - Touch and hold to take burst shots, and release your finger to stop.
  - 5 Touch to switch the filter.
    - Touch an object on the viewfinder to focus the camera on it.
  - Spread two fingers apart to zoom in or pinch them together to zoom out.
  - 7 Touch = for more options.
  - 8 Touch to switch between the rear and front cameras.

## Taking a photo

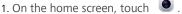

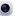

- 2. Frame the scene you want to capture. Your phone will automatically determine a focus point. You can also touch a point on the screen to focus the camera on it.
- If the frame turns red, the camera was unable to focus. Adjust the frame until the camera is able to focus.
- 3. Touch

## Capture mode

- Capture mode may vary according to phone models.
  - **Time-lapse**: Seize the time that's gone. Play a series of photos in the form of video playback, then time appears to be moving faster.
  - **Beauty**: Drag the slider to adjust the beauty level and beautify the face in the photo.
  - Panorama: Widen the photo frame.
  - HDR: Improve photos taken under insufficient or excessive light conditions.
  - Watermark: Add various watermarks on your photos.
  - Audio note: Record a brief audio clip after you take a photo.
  - Audio control: Touch and enable this under Settings. You can use voice input to control your camera.
  - **Timer**: Touch and enable this under **Settings** to set a timer for taking a photo.
  - Capture smiles: Touch and enable this under Settings. Your photo will automatically take a photo when it detects a smile.
  - Ultra snapshot: Touch and enable this under Settings. When your screen is off or locked, align your phone with the object you want to capture and press the volume down key twice consecutively. Your phone will automatically take a photo.

#### Taking a panorama photo

- 1. On the home screen, touch .
- 2. Touch = > Panorama to switch to panorama mode.
- 3. Touch to start shooting.

- 4. Follow the onscreen instructions and move your phone slowly to capture multiple photos.
- 5. Touch to stop shooting. The camera automatically stitches the photos together to create one panorama photo.

### Taking a photo with a watermark

- 1. On the home screen, touch .
- 2. Touch **=** > **Watermark** to switch to watermark mode.
- 3. Flick left or right to add the watermark you like.
- 4. Drag the watermark to adjust its position.
- 5. Touch

## Taking a photo using audio control

- 1. On the home screen, touch .

- 3. Touch Audio control to switch to audio control mode.
- 4. Frame the scene you want to capture. Your phone will take a photo when the surrounding sounds reaches a certain decibel level.

## Shooting a video

- 1. On the home screen, touch .
- 2. Flick left or right to shift to Video mode.
- 3. Touch to start video shooting.
- 4. When recording, touch (1) to pause the recording, and touch (b) to continue.
- 5. To end the recording, touch .

## **Camera settings**

On the capture screen, touch  $\equiv$  >  $\bigotimes$  to configure the following settings:

- **Resolution**: Set the camera resolution. To change the video resolution, on the video shooting screen, touch  $\equiv$  >  $\bigotimes$  > **Resolution**.
- **GPS tag**: Display the location where the photo or the video was taken.

- **Preferred save location**: Set the default save location for your photos and videos. Internal storage or microSD card.
- **ISO**: Set a photo's ISO. Increasing the ISO can reduce blurring caused by dark conditions or movement.
- White balance: Adjust a photo's white balance according to the sunlight conditions.
- Image adjustment: Adjust a photo's exposure compensation, saturation, contrast and brightness.

## **Gallery**

#### Displaying photos in timeline mode

- 1. On the home screen, touch •.
- Touch Albums or Photos at the top of your screen to display your photos in list or timeline mode.

### Playing a slideshow

- 1. On the home screen, touch .
- 2. View the album in timeline mode and touch = > Slideshow.
- 3. Touch the screen to stop the slideshow.

#### **Editing a photo**

You can adjust the photo brightness, saturation, and size in the photo.

- 1. On the home screen, touch
- 2. Touch the photo you want to edit, and touch  $\square$ .
- 3 You can:
  - Touch O to rotate the picture.
  - Touch to crop the picture.
  - Touch to select a filter.
  - Touch to adjust the saturation, color, and more.
  - Touch  $\ \odot$  to add whitening, smooth, or other beautifying effects to faces.
  - Touch 🛱 to add the mosaic.
  - Touch b to add the graffiti.

- Touch to add the watermark.
- Touch  $\stackrel{\circ}{\vee}$  to add the label.

### **Deleting a photo**

- 1. On the home screen, touch —.
- 2. Touch the photo you want to delete, and touch  $\stackrel{\square}{\coprod}$  > **Delete**.

#### Sharing a photo or video

You can share your photos or videos in various way.

- 1. On the home screen, touch —.
- 2. Touch the photo or video you want to share.
- 3. Touch  $\stackrel{\ \ }{\smile}$  , choose a sharing method, and follow the onscreen instructions to share your photo or video.

### Setting a photo as the wallpaper

- 1. On the home screen, touch 

  .
- 2. Choose the photo you want to set as the wallpaper.
- 3. Touch **=** > **Set as** and follow the onscreen instructions to set the photo as the wallpaper.

# Music and video

## Listening to music

- 1. On the home screen, touch .
- 2. Select a category.
- 3. Touch the song you want to play.

Touch the playing song to enter the main playback interface.

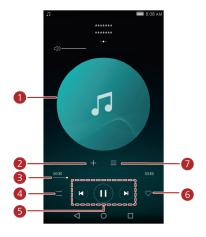

- Flick left or right to switch between the album cover, playlist, and lyrics.
- Touch this area, music volume adjustment and options menu will be displayed.
- 2 Touch + to add the playing song to a playlist.
  - Drag the slider to control the playback.
     Touch to change the play mode.
    - Touch to play and touch to pause.
    - Touch to go back to the previous song.
      - Touch 🕑 to skip to the next song.

| 6 | Touch | $\Diamond$ | to add the playing song to your Favorites. |
|---|-------|------------|--------------------------------------------|
| 7 | Touch |            | to manage this music.                      |

When a song is playing, touch O to exit the playback screen without stopping the song. To return to the music playback screen, open the notification panel and touch the playing song.

## **Creating a playlist**

- 2. Touch Playlists > Create new playlist.
- 3. Name the playlist and touch Save.
- 4. In the displayed dialog box, touch Add.
- 5. Select the songs you want to add and touch  $\checkmark$  .

## Playing a playlist

- 1. On the home screen, touch .
- 2. Touch Playlists.
- Select the playlist you want to play and touch one of the songs in the playlist or play all songs one by one in shuffle playback.

## **Deleting a playlist**

- 1. On the home screen, touch .
- 2. Touch Playlists.
- 3. Touch \*\*\* next to the playlist you want to delete and then touch **Delete**.

## Setting a song as the ringtone

Want to hear your favorite song whenever you receive a call? Just make it your ringtone.

- 2. Select a category.
- 3. On the song list screen, touch \*\*\* next to the song and touch **Set as ringtone**.

# Playing a video

- 1. On the home screen, touch ...
- 2. Touch the video you want to play.

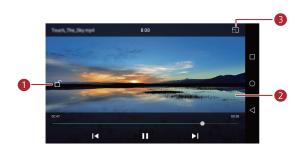

Touch ☐ to lock the screen. After the screen is locked, you will not be able to perform any operations on the video playing interface.

• Flick left or right to forward or replay the video.

• Flick up or down at the left side of the screen to adjust the screen brightness.

• Flick up or down at the right side of the screen to adjust the volume.

3 Touch ☐ switch to suspend window mode.

# **Network and sharing**

## **Turning on mobile data**

- 1. On the home screen, touch then All settings.
- 2. Under Wireless & networks, touch More.
- 3 Touch Mobile network.
- 4. Touch the **Mobile data** to enable your phone's mobile data service.
- When you don't need to access the Internet, turn off mobile data to save battery power and reduce mobile data usage.

#### Wi-Fi network

#### Connecting to a Wi-Fi network

- 1. On the home screen, touch .
- Touch Wi-Fi.
- 3. Touch the Wi-Fi switch to enable the Wi-Fi. Your phone then scans for available Wi-Fi networks and displays them.
- 4. Touch the Wi-Fi network you want to connect to.
  - If the Wi-Fi network is open, you will directly connect to it.
  - If the Wi-Fi network is encrypted, enter the key when prompted, and touch **Connect**.

#### Connecting to a Wi-Fi network using WPS

Wi-Fi protected setup (WPS) lets you quickly connect to a Wi-Fi network.

Simply press the WPS button or enter the PIN to connect your phone to a Wi- Fi router that supports WPS.

- 1. On the home screen, touch .
- Touch Wi-Fi.
- 3 Touch the Wi-Fi switch to enable the Wi-Fi.
- 4. Touch  $\equiv$  > **Advanced**. You can then:
  - Touch **WPS connection** and press the WPS button on the Wi-Fi router.

 Touch WPS Pin connection and enter the PIN generated from your phone on your router.

## Sharing your phone's mobile data connection

#### Wi-Fi hotspot

Your phone can function as a Wi-Fi hotspot for other devices, sharing its mobile data connection.

- 1. On the home screen, touch then the **All settings** tab.
- 2. Under Wireless & networks, touch More.
- 3. Touch Mobile network sharing.
- 4. Touch Portable Wi-Fi hotspot to turn Wi-Fi hotspot on.
- 5. Touch Configure Wi-Fi hotspot.
- 6. Set the Wi-Fi hotspot's name, encryption mode, and password. Then touch **Save**.
- it is recommended that you set the encryption mode to WPA2PSK to better secure the Wi-Fi network.

#### **USB** tethering

You can share your phone's data connection with a computer using a USB cable.

To use USB tethering, you may need to install your phone's driver on the computer or establish a corresponding network connection, depending on your computer's operating system.

- 1. Use a USB cable to connect your phone to the computer.
- 2. On the home screen, touch then the **All settings** tab.
- 3. Under Wireless & networks, touch More.
- 4. Touch Mobile network sharing.
- 5. Touch **USB tethering** to share your mobile data connection.
  - You cannot use your phone's USB tethering function when the phone is in USB storage mode.

### **Bluetooth tethering**

You can share your phone's mobile data connection with other devices using Bluetooth.

1. On the home screen, touch then the **All settings** tab.

- 2. Under Wireless & networks, touch More.
- 3. Touch Mobile network sharing.
- 4. Touch **Bluetooth tethering** to share your mobile data connection.

## **Transferring data through Bluetooth**

# Turning on Bluetooth and pairing your phone with another Bluetooth device

- 1. On the home screen, touch .
- 2. Under All settings, touch Bluetooth.
- 3. Touch to turn on Bluetooth. Then your phone will automatically search for and display available Bluetooth devices.
- 4. Touch a device and follow the onscreen instructions to pair your phone with it.

  To unpair the two devices, touch one next to the paired device, and touch **FORGET**.

#### **Renaming your phone**

By default, your phone model is used as your phone name after Bluetooth is turned on. You can change the name to one that's more personal and easier to find.

- 1. On the home screen, touch .
- 2. Under **All settings**, touch **Bluetooth**.
- 3. Touch = > Rename this device.
- 4. Rename your phone and touch **Rename**.

#### Sharing a file using Bluetooth

To exchange data with another Bluetooth device, turn on Bluetooth on both devices and make sure they are both discoverable.

Touch and hold the file you want to send and then touch **Share** > **Bluetooth** on the displayed window. Your phone will automatically search for and display available devices. Select a device to receive your file.

#### Receiving a file using Bluetooth

When your phone receives a file transfer request, a file transfer dialog box will be displayed. Touch Accept to start receiving the file. Open your notification panel and touch **Notifications** to check the file transfer progress.

By default, received files are saved to the **bluetooth** folder in **Files**.

## Transferring data using Wi-Fi Direct

Wi-Fi Direct allows two devices to connect to each other for data transfers without using any access point.

#### Connecting two devices using Wi-Fi Direct

- Before you use Wi-Fi Direct to connect two devices, ensure that you have turned on the Wi-Fi network connection on both devices.
- 1. On the home screen, touch .
- 2. Under All settings, touch the Wi-Fi.
- 3. Touch the switch to enable the Wi-Fi.
- 4. Touch WiFi Direct to scan for available devices.
- Choose a device.

#### Sending a file using Wi-Fi Direct

Touch and hold the file you want to send and then touch Share > Wi-Fi Direct on the displayed window. Your phone will automatically search for and display available devices. Select a device to receive your file.

#### Receiving a file using Wi-Fi Direct

When a file comes in through Wi-Fi Direct, a file transfer dialog box will be displayed. Touch **Accept** to start receiving the file. Open your notification panel and touch **Notifications** to check the file transfer progress.

By default, received files are saved to the **Wi-Fi Direct** folder in **Files**.

## Transferring data between your phone and computer

#### MTP mode

MTP mode lets you transfer media files, such as photos, songs, and videos, between your phone and a computer. Windows Media Player 11 or later is required.

- 1. Use a USB cable to connect your phone to the computer.
- On the USB computer connection screen, choose Media device (MTP). The phone driver is then automatically installed on the computer.

After the driver is installed, open the new drive and begin transferring media files between your phone and computer. Multimedia content on your phone can only be viewed through Windows Media Player.

#### **USB** storage mode

If a microSD card is inserted into your phone, you can use your phone as a USB storage device and transfer files between your phone and a computer.

- 1. Use a USB cable to connect your phone to the computer.
- 2. On the **USB computer connection** screen, touch **USB storage**. The phone driver is then automatically installed on the computer.

The computer recognizes your phone as a USB storage device. Open the newly recognized drive to view files on your microSD card.

# **Applications**

## **Managing applications**

## **Downloading applications**

A wide selection of applications are available from a variety of sources. You can:

- Download applications from web pages using the browser on your phone.
- Download applications using a computer, and copy the applications to your phone.
- Connect the phone to a computer, and download applications using a third-party application download application.

## Installing an application

- 1. On the home screen, touch 📒 .
- 2. Under Categories, touch Applications.
- 3. In the application list, touch the application you want to install, and follow the onscreen instructions to install it.
- A During the installation, read **Install blocked** carefully when prompted and follow the subsequent onscreen instructions.

#### **Sharing an application**

- 1. On the home screen, touch and hold the application you want to share until  $\stackrel{\mathcal{L}}{\smile}$  is displayed at the top of the screen.
- 2. Drag the application to  $\stackrel{2}{\sim}$  .
- 3. On the displayed screen, select a sharing method and follow the onscreen instructions to share the application.
- System applications can't be shared.

#### **Uninstalling an application**

- 1. On the home screen, touch and hold the icon of the application you want to uninstall until is displayed at the top of the screen.
- 2. Drag the icon to  $\Box$  and follow the onscreen instructions to uninstall application.
- Some pre-installed applications can't be uninstalled.

## **Backup**

#### Backing up data to local storage

- 1. On the home screen, touch **Tools** > **Backup**.
- 2. Touch **New backup**.
- 3. Select the data you want to back up, and follow the onscreen instructions to back it up.

By default, backup data are saved to the **HuaweiBackup** folder in **Files**.

Backup files can be encrypted and password-protected. You need to enter a password to access encrypted backup files.

#### Restoring data from local storage

- 1. On the home screen, touch **Tools** > **Backup**.
- 2. Select the backup file you want to restore. You can use the files' backup time as a reference.
- 3. If the backup file has been encrypted, enter the password when prompted, and touch **OK**.
- 4. Select the data you want to restore, and touch Restore.

## **Phone Manager**

Phone Manager is a free system management application that lets you better protect and manage your phone. With Phone Manager, you can:

- Optimize the system performance by diagnosing your phone, cleaning out trash files, and more
- Enable power saving mode to maximize your phone's standby time.

- Block unwanted calls, messages, and notifications.
- Manage application permissions and set App lock to protect your privacy.

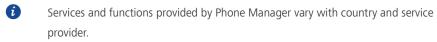

#### **Optimizing the system**

You can check and make your phone run more smoothly and quickly using Phone Manager. On the home screen, touch  $\bigcirc$  . You can then:

- Touch **Scan** or **Touch to scan** to check your phone's running status, clean trash files, optimize system performance, and clear up security risks.
- Touch Phone accelerator to close the power-intensive applications, scan for and clear the cache, trash files, and unnecessary applications and application installation packages.

#### **Power saving**

- 1. On the home screen, touch .
- 2. Touch **Power saving** to check your phone's power consumption and extend your phone's standby time. You can switch to different power saving modes as required.

#### Harassment filter

- Touch **Harassment filter** to set a blacklist to block unwanted messages and calls.
- Touch **Notification center** to block unwanted push notifications.
- Turn on **Do not disturb**. Your phone will ring only when you receive calls from allowed contacts. Tones for other calls, the message tones, and other notification tones will be muted.

#### **Calendar**

Calendar is your personal assistant that helps you manage, arrange, and keep track of all important events in your life. For example, you can plan your daily schedule in advance and view holiday information. If you have saved birthday information for your contacts, Calendar automatically creates birthday reminders.

#### Creating a new event

- 1. On the home screen, touch  $\bigcirc$  .
- 2. Touch +.
- 3. Enter event details, such as the event name, start and end time, remind time, and how often it repeats.
- 4. Touch  $\checkmark$  .

#### Viewing the calendar

- 1. On the home screen, touch 08.
- 2. On the Calendar screen, you can:
  - Touch **Month**, **Week**, and **Day** to switch between month, week, and day views.
  - On the month view, flick left or right to switch between months.
  - On the week view, flick left or right to switch between weeks.
  - On the day view, flick left or right to switch between days.

#### **Viewing global holidays**

- 1. On the home screen, touch 08.
- 2. Touch = > Calendars to display.
- 3. Touch Global holidays.
- 4. Touch the country whose holidays you want to view. Your phone will automatically download the country's holiday information.

## Setting a local calendar

- 1. On the home screen, touch 08.
- 2. Touch = > Calendars to display.
- 3. Touch Local calendar.
- 4. Select a local calendar. Your phone will automatically download related information.

#### Synchronizing a calendar

- 1. On the home screen, touch 08.
- 2. Touch = > Calendars to display.
- 3. Select the account whose calendar you want to display.
- 4. Touch = > Calendars to sync.

5. Select the account and synchronize its calendar.

### **Clock**

#### Alarm

- 1. On the home screen, touch .
- 2. Under **Alarm**, you can:
  - Add an alarm: Touch  $\oplus$  , and set the alarm time, ringtone, how often it repeats, and more. Then touch  $\checkmark$  .
  - Turn on or turn off an alarm: Touch the switch button next to an alarm to turn it on or off
  - Configure alarm settings: Touch ( ), and set the snooze duration, whether the alarm rings in silent mode, and what the volume buttons do when pressed.
  - Delete an alarm: Touch and hold the alarm you want to delete and then touch  $\bigcirc$ .

## Using the world clock

- 1. On the home screen, touch ...
- 2. Under World clock, you can:
  - Add a city: Touch +, enter a city name or choose a city from the city list, and touch the city you want to add.

  - Delete a city: Touch o, touch beside the city you want to delete, and touch

#### **Stopwatch**

- 1. On the home screen, touch .
- 2. Under **Stopwatch**, touch to start timing.
- 3. Touch to record multiple laps.
- 4. Touch (I) to stop the stopwatch.
- 5. Touch to clear all stopwatch records.

#### **Timer**

- 1. On the home screen, touch ...
- 2. Under **Timer**, drag the red dot to set the countdown time.
- Touch to set a tone for the timer.
- 3. When you are done, touch to start the timer.
- 4. When the timer ends, your phone plays a tone and starts overtime timing. Slide to stop the tone and reset the timer.
- When the timer is running, touch to reset it.

#### Weather

Weather allows you to check the weather forecast for your location and many cities across the globe.

#### Adding a city

Add cities to check their real-time weather information.

- 1. On the home screen, touch **Tools** > **Weather**.
- 2. Touch  $\equiv$  >  $\oplus$  and enter a city name. Matching cities are then displayed.
- 3. Touch the city you want to add.

### **Deleting a city**

- 1. On the home screen, touch **Tools** > **Weather**.
- 2. Touch  $\equiv$  , touch and hold the city you want to delete, and then touch  $\bigcirc$  .
- 3. Touch ✓.

#### **Updating the weather**

- 1. On the home screen, touch **Tools** > **Weather**.
- 2. Flick left or right to find the city whose weather you want to update.
- 3. Flick down from the top of your screen to manually update the weather.
- You can also set the weather to automatic update mode. Touch > , select **Auto update**, and set **Update interval**. Your phone will then update the weather at the interval you set.

#### **Note**

### Adding a note

- 1. On the home screen, touch .
- 2. Touch **New note** and enter your note's content.
- *i* Touch do to add an image.
- 3. Touch ✓.

After the note is saved, you can also share, delete, or add it to your favorites.

### Modifying your note settings

- 1. On the home screen, touch .
- 2. Touch **Settings** to adjust the font size or view style of your note.

#### FM radio

Connect a headset to the phone because the FM radio uses the headset as its antenna.

#### **Searching for stations**

- 1. On the home screen, touch **Tools** > **FM Radio**.
- 2. Touch  $\Rightarrow$  > Q to search for and save available stations.
- Your phone will automatically search for and save stations the first time you open the FM radio.

## Listening to FM radio

On the home screen, touch **Tools** > **FM Radio**.

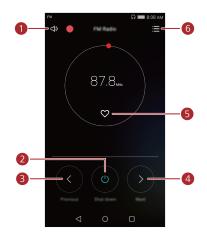

| 1 | Touch (1) to enable or disable the speaker.                   |
|---|---------------------------------------------------------------|
| 2 | Touch (10) to turn on or off the FM radio.                    |
| 3 | Touch $\bigcirc$ to return to the previous station.           |
| 4 | Touch $\bigcirc$ to go to the next station.                   |
| 5 | Touch of to add the current station to your favorites.        |
| 6 | Touch <b>=</b> can search for and view the channel list, view |
|   | your favorite channels, set the time to turn off the radio.   |

# Phone settings

## **Turning on location services**

Before you use a map or navigation application, make sure you have turned on location services.

- 1. On the home screen, touch .
- 2. Under All settings, touch Location.
- 3. Touch to turn on your phone's location services.
- 4 Touch Mode. You can then:
  - Touch **High accuracy** to locate your position using GPS, Wi-Fi, and cellular networks.
  - Touch **Battery saving** to locate your position using Wi-Fi and cellular networks.
  - Touch **Device only** to accurately locate your position using GPS.

# **Modifying tone settings**

- 1. On the home screen, touch
- 2. Under All settings, touch Sound.
- On the **Sound** screen, you can:
  - Touch Volumes and drag the sliders to set the volume of Ringtone, Media, Alarms, call.
  - Touch **Silent mode** to turn on or off silence mode.
  - Touch Vibration in silent mode to enable or disable vibration when your phone in silent mode.
  - Touch **Phone ringtone** to select a ringtone. If your phone supports dual cards, you can set individual ringtones for each card.
  - Touch **Vibrate when ringing** to enable or disable vibration when your phone is not in silent mode.
  - Touch **Default notification tone** to set a notification tone.

## Modifying display settings

- 1. On the home screen, touch .
- 2. Under All settings, touch Display.
- 3. On the Display screen, you can:
  - Touch **Wallpaper** to set the lock screen and home screen wallpapers.
  - Touch Font size to change the display font size.
  - Touch **Daydream** to enable or disable the screen saver. If this function is enabled, the screen saver will automatically run while your phone is being charged.
  - Touch **Indicator light** to enable or disable the blinking indicator when you receive notifications.
  - Touch Brightness to adjust the screen brightness.
  - Touch **Sleep** to set a screen sleep period. If idle for the specified period, your phone automatically locks its screen to save battery power.
  - Touch Auto-rotate screen to turn the Auto-rotate screen function on or off. If this function is turned on, your screen's orientation will automatically change with the way you hold your phone when performing certain operations, such as browsing a web page, viewing a picture, or writing a message.

## Turning on the suspend button

The suspend button is a quick launch tool that gives you a direct path to common functions on your phone, such as return to home screen and phone optimization.

- 1. On the home screen, touch then the **All settings** tab.
- Under Smart assistance, touch More.
- 3. Touch **Suspend button**.
- 4. Touch **Suspend button** to turn on the suspend button. will then appear on all screens except the lock screen and notification panel.
- 5. Touch to expand the suspend button.
- 6. From the expanded menu, you can:
  - Touch  $\checkmark$  to return to the previous screen or exit the current application.
  - Touch O to return to the home screen.
  - Touch \_\_\_\_ to display a list of recently used applications.

- Touch  $\stackrel{\frown}{=}$  to lock the screen.
- Touch C to clean up the phone memory and close all applications running in the background.
- Touch  $\times$  to collapse the menu.
- The suspend button may not be available on all phones.

## Changing the lock screen style

#### Setting a screen unlock pattern

- 1. On the home screen, touch .
- 2. Under All settings, touch Screen lock & passwords.
- 3. Touch **Screen lock** > **Pattern**.
- 4. Connect at least four dots to draw a pattern, and draw the pattern again for confirmation.
- 5. Set a screen unlock PIN as an alternative method to unlock your phone should you forget your unlock pattern.

## Setting a screen unlock PIN

- 1. On the home screen, touch .
- 2. Under All settings, touch Screen lock & passwords.
- 3. Touch Screen lock > PIN.
- 4. Enter at least four digits and then enter them again for confirmation.

## Setting a screen unlock password

- 1. On the home screen, touch .
- 2. Under All settings, touch Screen lock & passwords.
- 3. Touch Screen lock > Password.
- 4. Enter at least four characters, among which one should be a letter, and then enter them again for confirmation.

## Turning on or off airplane mode

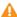

Your phone's signal reception or transmission may interfere with an airplane's flight system. Power off your phone or switch to airplane mode as required when you are on a flight. In airplane mode, your phone's wireless features are disabled, but you can still listen to music or play games using your phone.

Use either of the following methods to turn on or turn off **Airplane mode**:

- Flick down from the status bar to open the notification panel. Under **Shortcuts**, touch Airplane mode.
- Press and hold the power button, and touch **Airplane mode**.
- On the home screen, touch then the All settings tab. Under Wireless & **networks**, touch **More** and then **Airplane mode** to turn on or off airplane mode.

When airplane mode is on, is displayed on the status bar.

## Setting the PIN of your SIM card

A personal identification number (PIN) is delivered with your SIM card to better protect your phone data. If you enable the SIM card lock, you must enter the PIN each time you turn your phone on. Before you perform the following operations, make sure you have obtained the PIN for your SIM card from your service provider.

- 1. On the home screen, touch .
- 2. Under All settings, touch Security.
- 3. Touch Set up SIM card lock.
- 4. Select the Lock SIM card check box. If your phone has dual cards, You can set individual PINs for each card respectively.
- 5. Enter your PIN, and touch OK.
- 6. Touch Change SIM PIN to change the PIN.

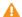

Generally, SIM cards only allow a limited number of consecutive retries if an incorrect PIN is entered. If this limit is exceeded, you must enter a PIN unblocking key (PUK), which you can obtain from your service provider. The number of consecutive attempts to enter the PUK incorrectly is also limited. If this limit is exceeded, your SIM card will be permanently disabled. For details about these limits, contact your service provider.

## Setting up an account

#### Adding an account

- 1. On the home screen, touch .
- 2. Under All settings, touch Accounts.
- 3. Touch Add account.
- 4. Select an account type.
- 5. Follow the onscreen instructions and enter your account information.

#### **Deleting an account**

- 1. On the home screen, touch then the **All settings** tab.
- 2. Under **Accounts**, select an account type.
- 3. Select the account you want to delete.
- 4. Touch **=** > **Remove account** to delete the account.

## Turning on data synchronization

- 1. On the home screen, touch then the **All settings** tab.
- 2. Under **Accounts**, select an account type.
- 3. Select the account you want to synchronize from.
- 4. Touch the **Sync now** to turn on data synchronization.

# **Restoring factory settings**

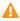

Restoring your phone to the factory settings erases all your personal data from phone storage, including information about your accounts, your system and application settings, and downloaded applications. Back up important data on your phone before you restore factory settings.

- 1. On the home screen, touch .
- 2. Under All settings, touch Backup & reset.
- Touch Factory data reset > Reset phone. The phone will restore its factory settings and restart.

# **Updating your phone**

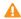

- Using unauthorized third-party software to update your phone may damage your phone or put your personal information at risk. It is recommended that you update through your phone's online update feature or download official update packages from Huawei's official website.
- All your data may be erased during a system update. It is recommended that you back up important data before updating your phone.

#### Online update

Before you perform updates on your phone, ensure that your phone is connected to the network.

- 1. On the home screen, touch .
- 2. Under All settings, touch Updater.
- 3. Touch Check for updates. Follow the onscreen instructions to download and install the updates if there is any.
- A

Online update may incur excessive data usage fees. It is recommended that you update over Wi-Fi instead.

#### Local update

Download the update package from http://consumer.huawei.com/ and save the dload folder in the update package to the root directory of your phone's internal storage. If your phone supports a microSD card, you can also save the file to the root directory of your microSD card.

- 1. On the home screen, touch .
- 2. Under All settings, touch Updater.
- 3. Touch **\Rightarrow** > **Local update** and follow the onscreen instructions to update your phone.

## Setting the date and time

- 1. On the home screen, touch
- 2. Under All settings, touch Date & time.

- 3. On the **Date & time** screen, you can:
  - Touch the **Automatic date & time** switch to use the network time or manually set the time.
  - Touch the **Automatic time zone** switch to use the network time zone or manually set the time zone.
  - Touch the Use 24-hour format switch to switch between 24-hour and 12-hour formats.
  - Touch **Select date format** to select how you want the date to be displayed.
  - Touch **Dual clocks** to display two clocks when you are using data roaming.
- Manual date and time settings may not be provided by all service providers.

## Changing the system language

- 1. On the home screen, touch .
- 2. Under All settings, touch Language & input.
- 3. Touch Language.
- 4. Select a language.

## Accessibility

You can turn on or off accessibility features, such as zoom magnification and large font.

- 1. On the home screen, touch .
- 2. Under All settings, touch Accessibility.
- 3. Select the accessibility features you want to enable.

# **Safety information**

This section contains important information about the operation of your device. It also contains information about how to use the device safely. Read this information carefully before using your device.

#### Electronic device

Do not use your device if using the device is prohibited. Do not use the device if doing so causes danger or interference with other electronic devices.

#### Interference with medical equipment

- Follow rules and regulations set forth by hospitals and health care facilities. Do not use your device where prohibited.
- Some wireless devices may affect the performance of hearing aids or pacemakers. Consult
  your service provider for more information.
- Pacemaker manufacturers recommend that a minimum distance of 15 cm be maintained between a device and a pacemaker to prevent potential interference with the pacemaker.
   If using a pacemaker, hold the device on the side opposite the pacemaker and do not carry the device in your front pocket.

#### Protecting your hearing when using a headset

- To prevent possible hearing damage, do not listen at high volume levels for long periods.
- Using a headset at high volumes may damage your hearing. To reduce this risk, lower the headset volume to a safe and comfortable level.
- Exposure to high volumes while driving may cause distraction and increase your risk of an accident.

#### Areas with flammables and explosives

 Do not use the device where flammables or explosives are stored (in a gas station, oil depot, or chemical plant, for example). Using your device in these environments increases

- the risk of explosion or fire. In addition, follow the instructions indicated in text or symbols.
- Do not store or transport the device in containers with flammable liquids, gases, or explosives.

#### **Traffic security**

- Observe local laws and regulations while using the device. To reduce the risk of accidents, do not use your wireless device while driving.
- Concentrate on driving. Your first responsibility is to drive safely.
- Do not hold the device while driving. Use hands-free accessories.
- When you must make or answer a call, pull of the road safely and park the vehicle first.
- RF signals may affect the electronic systems of motor vehicles. For more information, consult the vehicle manufacturer.
- Do not place the device over the air bag or in the air bag deployment area in a motor vehicle. Doing so may hurt you because of the strong force when the air bag inflates.
- Do not use your device while flying in an aircraft or immediately before boarding. Using
  wireless devices in an aircraft may disrupt wireless networks, present a hazard to aircraft
  operation, or be illegal.

#### **Operating environment**

- Avoid dusty, damp, or dirty environments. Avoid magnetic fields. Using the device in these environments may result in circuit malfunctions.
- Do not use your device during thunderstorms to protect your device against any danger caused by lightning.
- Ideal operating temperatures are 0°C to 35°C. Ideal storage temperatures are -20°C to 45°C. Extreme heat or cold may damage your device or accessories.
- Do not expose your device to direct sunlight (such as on a car dashboard) for prolonged periods.
- To protect your device or accessories from fire or electrical shock hazards, avoid rain and moisture.
- Keep the device away from sources of heat and fire, such as a heater, microwave oven, stove, water heater, radiator, or candle.

- Do not place sharp metal objects, such as pins, near the earpiece or speaker. The earpiece may attract these objects and result in injury.
- Stop using your device or applications for a while if the device is overheated. If skin is
  exposed to an overheated device for an extended period, low temperature burn symptoms,
  such as red spots and darker pigmentation, may occur.
- Do not use your device's camera flash directly in the eyes of people or pets. Otherwise temporary loss of vision or damage to the eyes may occur.
- Do not touch the device's antenna. Otherwise, communication quality may be reduced.
- Do not allow children or pets to bite or suck the device or accessories. Doing so may result in damage or explosion.
- Observe local laws and regulations, and respect the privacy and legal rights of others.

#### Child's safety

- Comply with all precautions with regard to child's safety. Letting children play with the
  device or its accessories may be dangerous. The device includes detachable parts that may
  present a choking hazard. Keep away from children.
- The device and its accessories are not intended for use by children. Children should only
  use the device with adult supervision.

#### **Accessories**

- Using an unapproved or incompatible power adapter, charger or battery may cause fire, explosion or other hazards.
- Choose only accessories approved for use with this model by the device manufacturer. The
  use of any other types of accessories may void the warranty, may violate local regulations
  and laws, and may be dangerous. Please contact your retailer for information about the
  availability of approved accessories in your area.

#### **Charger safety**

- For pluggable devices, the socket-outlet shall be installed near the devices and shall be easily accessible.
- Unplug the charger from electrical outlets and the device when not in use.
- Do not drop or cause an impact to the charger.

- If the power cable is damaged (for example, the cord is exposed or broken), or the plug loosens, stop using it at once. Continued use may lead to electric shocks, short circuits, or fire
- Do not touch the power cord with wet hands or pull the power cord to disconnect the charger.
- Do not touch the device or the charger with wet hands. Doing so may lead to short circuits, malfunctions, or electric shocks.
- If your charger has been exposed to water, other liquids, or excessive moisture, take it to an authorized service center for inspection.
- Ensure that the charger meets the requirements of Clause 2.5 in IEC60950-1/EN60950-1 and has been tested and approved according to national or local standards.
- Connect the device only to products with the USB-IF logo or with USB-IF compliance program completion.

#### **Battery safety**

- Do not connect battery poles with conductors, such as keys, jewelry, or other metal materials. Doing so may short-circuit the battery and cause injuries or burns.
- Keep the battery away from excessive heat and direct sunlight. Do not place it on or in heating devices, such as microwave ovens, stoves, or radiators. Batteries may explode if overheated.
- Do not attempt to modify or remanufacture the battery, insert foreign objects into it, or immerse or expose it to water or other liquids. Doing so may lead to fire, explosion, or other hazards.
- If the battery leaks, ensure that the electrolyte does not make direct contact with your skins or eyes. If the electrolyte touches your skins or splashes into your eyes, immediately flush with clean water and consult a doctor.
- In case of battery deformation, color change, or overheating while charging or storing, immediately stop using the device and remove the battery. Continued use may lead to battery leakage, fire, or explosion.
- Do not put batteries in fire as they may explode. Damaged batteries may also explode.
- Dispose of used batteries in accordance with local regulations. Improper battery use may lead to fire, explosion, or other hazards.

- Do not allow children or pets to bite or suck the battery. Doing so may result in damage or explosion.
- Do not smash or pierce the battery, or expose it to high external pressure. Doing so may lead to a short circuit or overheating.
- Do not drop the device or battery. If the device or battery is dropped, especially on a hard surface, and may be damaged.
- If the device standby time shortens significantly, replace the battery.
- The device has a built-in, non-removable battery. Do not attempt to remove the battery, otherwise the device may be damaged. To replace the battery, take the device to an authorized service center.

#### **Cleaning and maintenance**

- Keep the device and accessories dry. Do not attempt to dry it with an external heat source, such as a microwave oven or hair dryer.
- Do not expose your device or accessories to extreme heat or cold. These environments may interfere with proper function and may lead to fire or explosion.
- Avoid collision, which may lead to device malfunctions, overheating, fire, or explosion.
- Before you clean or maintain the device, stop using it, stop all applications, and disconnect all cables connected to it.
- Do not use any chemical detergent, powder, or other chemical agents (such as alcohol and benzene) to clean the device or accessories. These substances may cause damage to parts or present a fire hazard. Use a clean, soft, and dry cloth to clean the device and accessories.
- Do not place magnetic stripe cards, such as credit cards and phone cards, near the device for extended periods of time. Otherwise the magnetic stripe cards may be damaged.
- Do not dismantle or remanufacture the device and its accessories. This voids the warranty
  and releases the manufacturer from liability for damage. In case of damage, contact an
  authorized service center for assistance or repair.
- If the device screen is broken in a collision, immediately stop using the device. Do not touch or attempt to remove the broken parts. Promptly contact an authorized service center.

#### **Emergency calls**

The availability of emergency calls is subject to your cellular network quality, service provider policy, and local laws and regulations. Never rely solely on your device for critical communications like medical emergencies.

#### **Environmental protection**

- The device and its accessories (if included), such as the power adapter, headset, and battery should not be disposed of with household garbage.
- Disposal of the device and its accessories is subject to local regulations. Support proper collection and recycling.

# Personal information and data

# security

The use of some functions or third-party applications on your device could result in your personal information and data being lost or becoming accessible to others. Several measures are recommended to help you protect personal and confidential information.

- Place your device in a safe area to prevent it from unauthorized use.
- Set your device screen to lock and create a password or unlock pattern to open it.
- Periodically back up personal information kept on your SIM/USIM card, memory card, or stored in your device memory. If you change to a different device, be sure to move or delete any personal information on your old device.
- If you are worried about viruses when you receive messages or emails from a stranger, you can delete them without opening them.
- If you use your device to browse the Internet, avoid websites that might pose a security risk to avoid theft of your personal information.
- If you use services such as Wi-Fi tether or Bluetooth, set passwords for these services to prevent unauthorized access. When these services are not in use, turn them off.
- Install or upgrade device security software and regularly scan for viruses.
- Be sure to obtain third-party applications from a legitimate source. Downloaded third-party applications should be scanned for viruses.
- Install security software or patches released by Huawei or third-party application providers.
- Some applications require and transmit location information. As a result, a third-party may be able to share your location information.
- Your device may provide detection and diagnostic information to third-party application providers. Third party vendors use this information to improve their products and services.

# **Legal Notice**

Copyright © Huawei Technologies Co., Ltd. 2016. All rights reserved.

No part of this manual may be reproduced or transmitted in any form or by any means without prior written consent of Huawei Technologies Co., Ltd. and its affiliates ("Huawei"). The product described in this manual may include copyrighted software of Huawei and possible licensors. Customers shall not in any manner reproduce, distribute, modify, decompile, disassemble, decrypt, extract, reverse engineer, lease, assign, or sublicense the said software, unless such restrictions are prohibited by applicable laws or such actions are approved by respective copyright holders.

#### Trademarks and Permissions

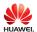

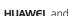

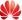

HUAWEI, and was are trademarks or registered trademarks of Huawei Technologies

Co., Ltd.

Android™ is a trademark of Google Inc.

LTE is a trade mark of ETSI.

The Bluetooth® word mark and logos are registered trademarks owned by Bluetooth SIG, Inc. and any use of such marks by Huawei Technologies Co., Ltd. is under license.

Other trademarks, product, service and company names mentioned may be the property of their respective owners.

#### Notice

Some features of the product and its accessories described herein rely on the software installed, capacities and settings of local network, and therefore may not be activated or may be limited by local network operators or network service providers.

Thus, the descriptions herein may not exactly match the product or its accessories which you purchase.

Huawei reserves the right to change or modify any information or specifications contained in this manual without prior notice and without any liability.

#### **Third-Party Software Statement**

Huawei does not own the intellectual property of the third-party software and applications that are delivered with this product. Therefore, Huawei will not provide any warranty of any kind for third-party software and applications. Neither will Huawei provide support to customers who use third-party software and applications, nor be responsible or liable for the functions or performance of third-party software and applications.

Third-party software and applications services may be interrupted or terminated at any time, and Huawei does not quarantee the availability of any content or service. Third-party service providers provide content and services through network or transmission tools outside of the control of Huawei. To the greatest extent permitted by applicable law, it is explicitly stated that Huawei shall not compensate or be liable for services provided by third-party service providers, or the interruption or termination of third-party contents or services. Huawei shall not be responsible for the legality, quality, or any other aspects of any software installed on this product, or for any uploaded or downloaded third-party works in any form, including but not limited to texts, images, videos, or software etc. Customers shall bear the risk for any and all effects, including incompatibility between the software and this product, which result from installing software or uploading or downloading the third-party works. This product is based on the open-source Android™ platform. Huawei has made necessary changes to the platform. Therefore, this product may not support all the functions that are supported by the standard Android platform or may be incompatible with third-party software. Huawei does not provide any warranty or representation in connect with any such compatibility and expressly excludes all liability in connection with such matters.

#### DISCLAIMER

ALL CONTENTS OF THIS MANUAL ARE PROVIDED "AS IS". EXCEPT AS REQUIRED BY APPLICABLE LAWS, NO WARRANTIES OF ANY KIND, EITHER EXPRESS OR IMPLIED, INCLUDING BUT NOT LIMITED TO, THE IMPLIED WARRANTIES OF MERCHANTABILITY AND FITNESS FOR A PARTICULAR PURPOSE, ARE MADE IN RELATION TO THE ACCURACY, RELIABILITY OR CONTENTS OF THIS MANUAL.

TO THE MAXIMUM EXTENT PERMITTED BY APPLICABLE LAW, IN NO EVENT SHALL HUAWEI BE LIABLE FOR ANY SPECIAL, INCIDENTAL, INDIRECT, OR CONSEQUENTIAL DAMAGES, OR LOSS OF PROFITS, BUSINESS, REVENUE, DATA, GOODWILL SAVINGS OR ANTICIPATED SAVINGS REGARDLESS OF WHETHER SUCH LOSSES ARE FORSEEABLE OR NOT.

THE MAXIMUM LIABILITY (THIS LIMITATION SHALL NOT APPLY TO LIABILITY FOR PERSONAL INJURY TO THE EXTENT APPLICABLE LAW PROHIBITS SUCH A LIMITATION) OF HUAWEI ARISING FROM THE USE OF THE PRODUCT DESCRIBED IN THIS MANUAL SHALL BE LIMITED TO THE AMOUNT PAID BY CUSTOMERS FOR THE PURCHASE OF THIS PRODUCT.

# Customers shall comply with all applicable export or import laws and regulations and be

Import and Export Regulations

responsible to obtain all necessary governmental permits and licenses in order to export,

re-export or import the product mentioned in this manual including the software and technical data therein.

#### Import and Export Regulations

Customers shall comply with all applicable export or import laws and regulations and be responsible to obtain all necessary governmental permits and licenses in order to export, re-export or import the product mentioned in this manual including the software and technical data therein.

#### **Privacy Policy**

To better understand how we protect your personal information, please see the privacy policy at http://consumer.huawei.com/privacy-policy.

All pictures and illustrations in this guide, including but not limited to the phone color, size, and display content, are for reference only. The actual product may vary. Nothing in this guide constitutes a warranty of any kind, express or implied.

Note: Remember the Google account your phone last logged in to.

During an untrusted factory settings restoration or microSD card—based update, Google's anti-theft mechanism requires you to enter the Google account your phone last logged in to on the startup navigation screen for identity authentication. Your phone can properly power on only after the identity authentication passes.

Model: HUAWEI TAG-L21 HUAWEI TAG-L22 HUAWEI TAG-L01 HUAWEI TAG-L13 HUAWEI TAG-L23 HUAWEI TAG-L03